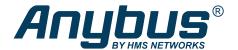

This document does not include the complete instructions for the safe use of the described equipment. Make sure that you have read and understood the safety instructions in the user documentation for the described equipment before proceeding.

# Anybus Wireless Bolt™

### **Configuration Examples**

## Accessing PLC via WLAN from handheld device

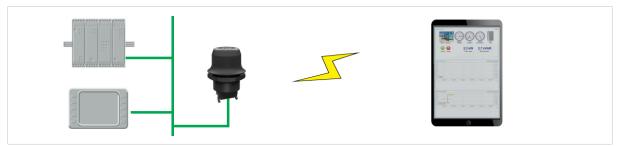

Fig. 1 Accessing a PLC from a handheld device using WLAN

This example describes how to use a Wireless Bolt to access the web interface of a PLC on a wired network from a tablet or smartphone which uses DHCP. The Wireless Bolt will function as a WLAN access point.

Please refer to the documentation for the handheld device and PLC on how to configure their respective network settings.

#### Configuration

- 1. Reset the Wireless Bolt to the factory default settings.
- 2. In **Network Settings**, configure the IP settings as required.
  - a. If the wired network uses DHCP, select **DHCP Relay Enabled**. The DHCP server on the network will now be able to allocate an IP address to the handheld device.

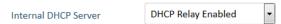

b. If the wired network uses static IP, select **DHCP Server Enabled** and set a **Start Address** for DHCP addressing. Make sure that the address range does not contain any existing addresses on the network.

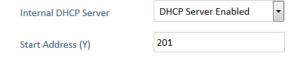

The Wireless Bolt will now function as a DHCP server and allocate an IP address to the handheld device over WLAN.

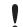

Do not enable the internal DHCP Server if there is already a DHCP server on the network, as this may cause IP address conflicts.

Anybus" Wireless Bolt" 2 (2)

#### 3. In WLAN Settings, set Operating Mode to Access Point.

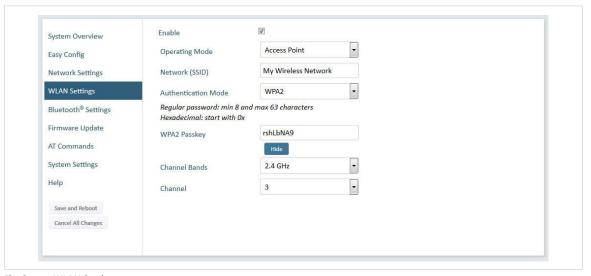

Fig. 2 WLAN Settings

- 4. Enter a unique SSID (network name) for the new wireless network.
- 5. Set Authentication Mode to WPA2 and enter a passkey.
- 6. Select a Channel band and a Channel.
- 7. Click on Save and Reboot.

You should now be able to connect to the SSID of the Wireless Bolt on your handheld device and access the PLC by by entering its IP address in a browser.